# Краткое руководство по эксплуатации Proline 100 EtherNet/IP

Преобразователь с кориолисовым датчиком

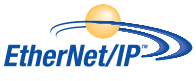

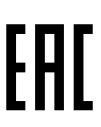

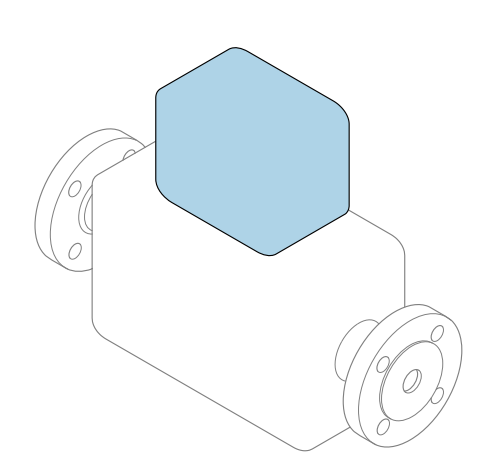

Настоящее краткое руководство по эксплуатации не заменяет собой руководство по эксплуатации, входящее в комплект поставки.

Краткое руководство по эксплуатации преобразователя Содержит информацию о преобразователе.

Краткое руководство по эксплуатации датчика $\rightarrow \blacksquare$  3

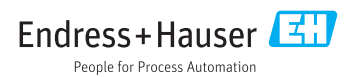

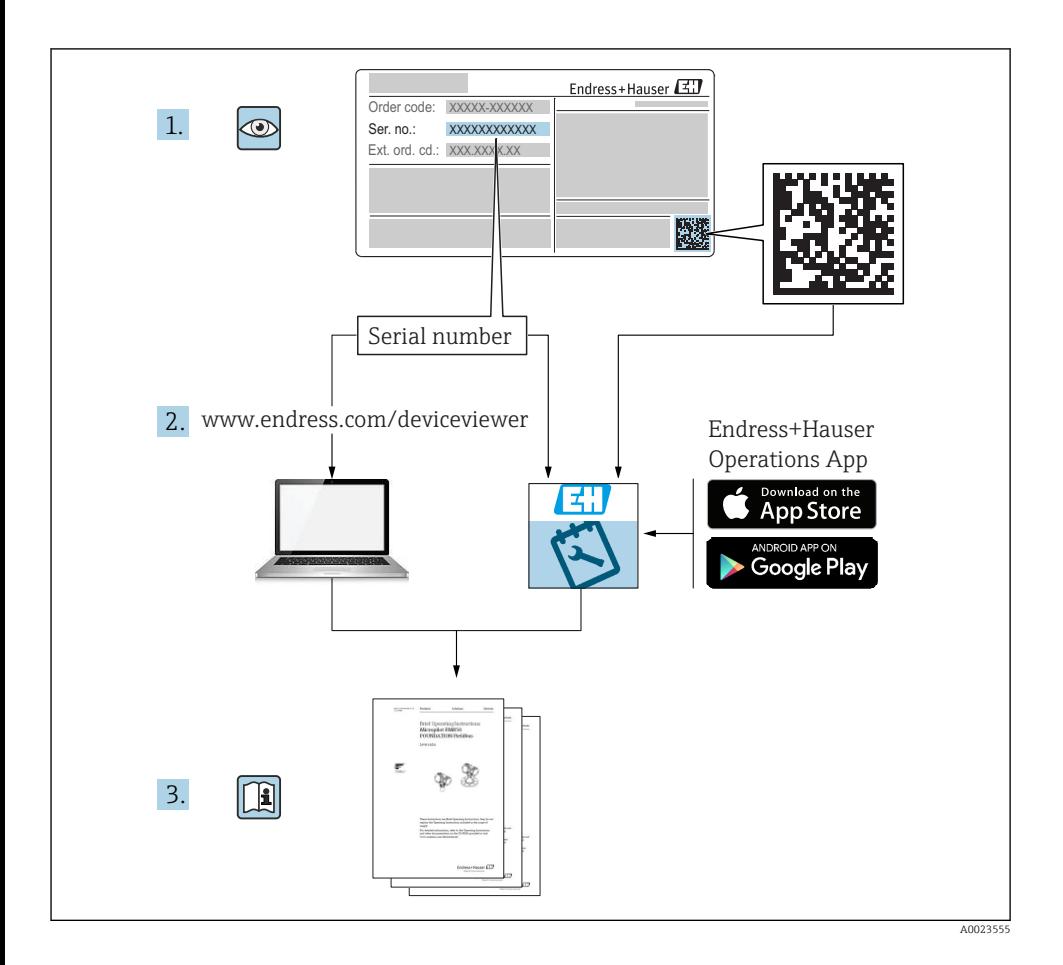

## <span id="page-2-0"></span>Краткое руководство по эксплуатации прибора

Прибор состоит из электронного преобразователя и датчика.

Процесс ввода в эксплуатацию этих двух компонентов рассматривается в двух отдельных руководствах:

- Краткое руководство по эксплуатации датчика
- Краткое руководство по эксплуатации преобразователя

При вводе прибора в эксплуатацию см. оба кратких руководства по эксплуатации, поскольку их содержимое дополняют друг друга:

#### Краткое руководство по эксплуатации датчика

Краткое руководство по эксплуатации датчика предназначено для специалистов, ответственных за установку измерительного прибора.

- Приемка и идентификация изделия
- Хранение и транспортировка
- Монтаж

#### Краткое руководство по эксплуатации преобразователя

Краткое руководство по эксплуатации преобразователя предназначено для специалистов, ответственных за ввод в эксплуатацию, настройку и регулировку параметров измерительного прибора (до выполнения первого измерения).

- Описание изделия
- $\blacksquare$  Монтаж
- Электрическое подключение
- Опции управления
- Системная интеграция
- Первичный ввод в эксплуатацию
- Информация по диагностике

## Дополнительная документация по прибору

Данное краткое руководство по эксплуатации представляет собой Краткое руководство по эксплуатации преобразователя.

«Краткое руководство по эксплуатации датчика» можно найти:

- Интернет: [www.endress.com/deviceviewer](http://www.endress.com/deviceviewer)
- Смартфон/планшет: *Endress+Hauser Operations App*

Более подробная информация о приборе содержится в руководстве по эксплуатации и прочей документации:

- Интернет: [www.endress.com/deviceviewer](http://www.endress.com/deviceviewer)
- Смартфон/планшет: *Endress+Hauser Operations App*

# Содержание

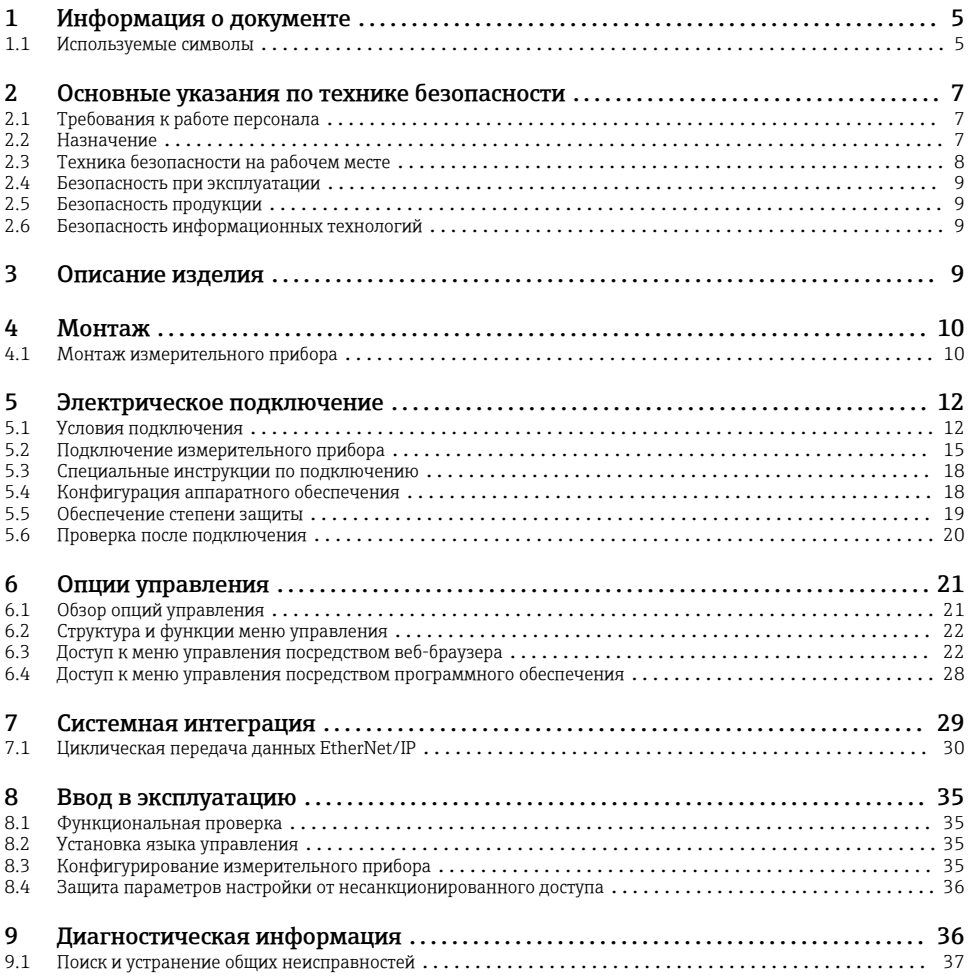

# <span id="page-4-0"></span>1 Информация о документе

## 1.1 Используемые символы

#### 1.1.1 Символы по технике безопасности

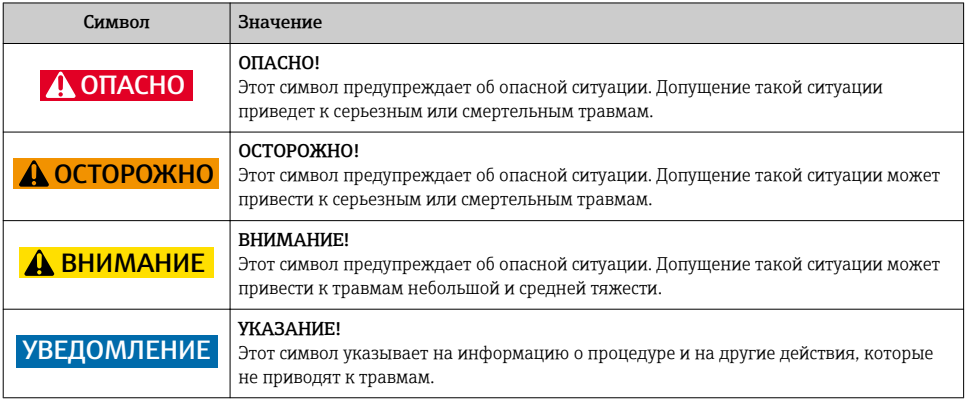

### 1.1.2 Описание информационных символов

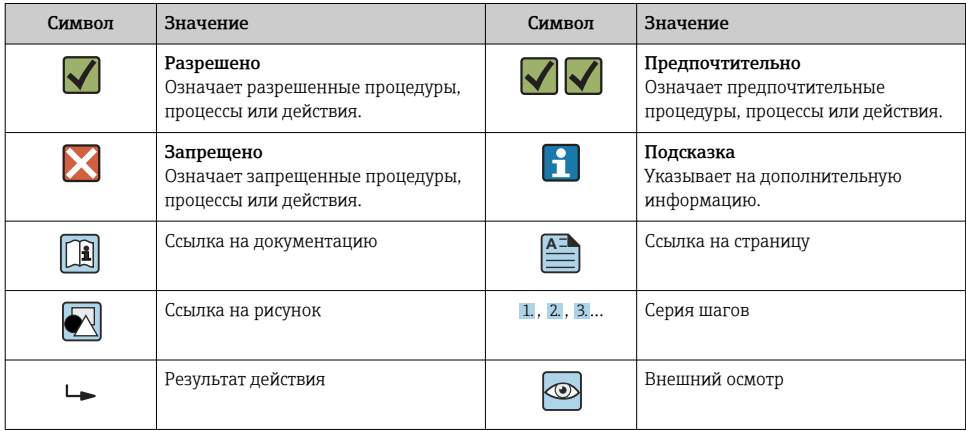

### 1.1.3 Электротехнические символы

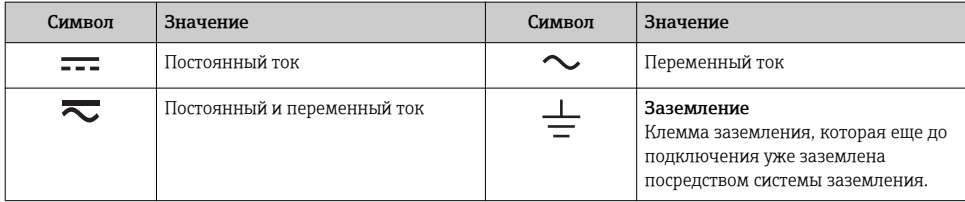

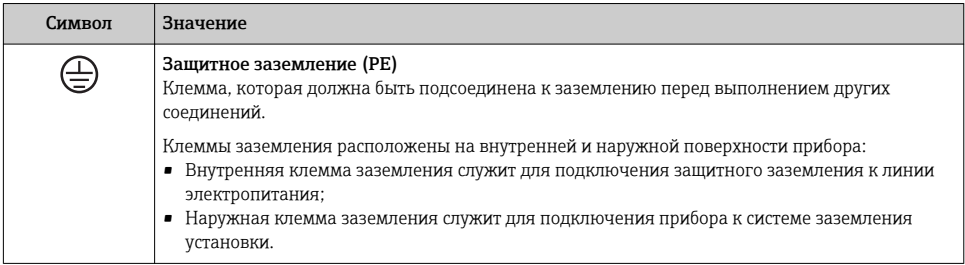

### 1.1.4 Символы для обозначения инструментов

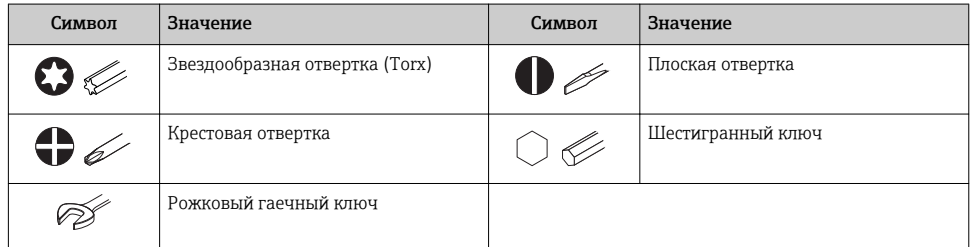

### 1.1.5 Символы на рисунках

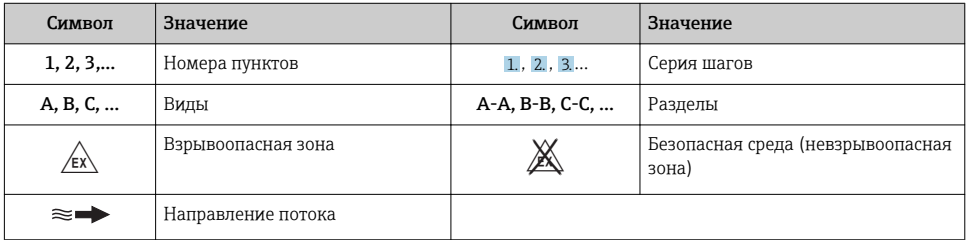

# <span id="page-6-0"></span>2 Основные указания по технике безопасности

## 2.1 Требования к работе персонала

Персонал должен соответствовать следующим требованиям:

- ‣ Обученные квалифицированные специалисты должны иметь соответствующую квалификацию для выполнения конкретных функций и задач.
- ‣ Получить разрешение на выполнение данных работ от руководства предприятия.
- ‣ Ознакомиться с нормами федерального/национального законодательства.
- ‣ Перед началом работы внимательно ознакомиться с инструкциями, представленными в руководстве, с дополнительной документацией, а также с сертификатами (в зависимости от цели применения).
- ‣ Следовать инструкциям и соблюдать основные условия.

## 2.2 Назначение

#### Назначение и рабочая среда

- Измерительный прибор, описанный в данном кратком руководстве по эксплуатации, предназначен только для измерения расхода жидкостей и газов.
- Измерительный прибор, описанный в данном кратком руководстве по эксплуатации, предназначен только для измерения расхода жидкостей.

В зависимости от заказанного исполнения прибор также можно использовать для измерения в потенциально взрывоопасных, горючих, ядовитых и окисляющих средах.

Измерительные приборы, предназначенные для использования во взрывоопасных зонах, для гигиенических применений, а также для применений с повышенным риском, вызванным рабочим давлением, имеют соответствующую маркировку на заводской табличке.

Чтобы убедиться, что прибор остается в надлежащем состоянии в течение всего времени работы:

- ‣ Придерживайтесь указанного диапазона давления и температуры;
- ‣ Эксплуатируйте прибор в полном соответствии с данными на заводской табличке и общими условиями эксплуатации, приведенными в настоящем руководстве и в дополнительных документах;
- ‣ Проверьте, основываясь на данных заводской таблички, разрешено ли использовать прибор в опасных зонах (например, взрывозащита, безопасность резервуара под давлением);
- ‣ Используйте измерительный прибор только с теми средами, в отношении которых смачиваемые части прибора обладают достаточной стойкостью;
- ‣ Если измерительный прибор эксплуатируется при температуре, отличной от атмосферной, обеспечьте строгое соблюдение базовых условий, приведенных в сопутствующей документации по прибору: раздел «Документация»;
- ‣ Обеспечьте постоянную защиту прибора от коррозии, вызываемой влиянием окружающей среды.

#### <span id="page-7-0"></span>Использование не по назначению

Ненадлежащее использование может привести к снижению уровня безопасности. Изготовитель не несет ответственности за повреждения, вызванные неправильным использованием или использованием прибора не по назначению.

### LОСТОРОЖНО

#### Опасность разрушения в результате воздействия агрессивных или абразивных жидкостей.

- ‣ Проверьте совместимость жидкости процесса с материалом датчика.
- ‣ Убедитесь, что все контактирующие с жидкостью материалы устойчивы к ее воздействию.
- ‣ Придерживайтесь указанного диапазона давления и температуры.

### УВЕДОМЛЕНИЕ

#### Проверка критичных случаев:

‣ В отношении специальных жидкостей и жидкостей для очистки Endress+Hauser обеспечивает содействие при проверке коррозионной стойкости смачиваемых материалов, однако гарантии при этом не предоставляются, поскольку даже незначительные изменения в температуре, концентрации или степени загрязнения в условиях технологического процесса могут привести к изменению коррозионной стойкости.

#### Остаточные риски

#### LОСТОРОЖНО

#### Работа электронного модуля и воздействие продукта могут приводить к нагреву поверхностей. Риск получения ожога!

‣ При повышенной температуре жидкости обеспечьте защиту от прикосновения для предотвращения ожогов.

*Применяется только к приборам Proline Promass E, F, O, X и Cubemass C*

### LОСТОРОЖНО

#### Опасность повреждения корпуса в результате разрыва измерительной трубы!

‣ В случае разрыва измерительной трубы в исполнении прибора, не оборудованного разрывным диском, возможно повышение давления в корпусе сенсора. Это может привести к разрыву или неустранимому повреждению корпуса сенсора.

## 2.3 Техника безопасности на рабочем месте

При работе с прибором:

‣ в соответствии с федеральным/национальным законодательством персонал должен использовать средства индивидуальной защиты.

Во время проведения сварочных работ на трубопроводах:

‣ запрещается заземлять сварочный аппарат через измерительный прибор.

<span id="page-8-0"></span>В случае работы с прибором мокрыми руками:

‣ вследствие повышения риска поражения электрическим током следует надевать перчатки.

### 2.4 Безопасность при эксплуатации

Опасность травмирования.

- ‣ При эксплуатации прибор должен находиться в технически исправном и отказоустойчивом состоянии.
- ‣ Ответственность за отсутствие помех при эксплуатации прибора несет оператор.

### 2.5 Безопасность продукции

Благодаря тому, что прибор разработан в соответствии с передовой инженернотехнической практикой, он удовлетворяет современным требованиям безопасности, прошел испытания и поставляется с завода в состоянии, безопасном для эксплуатации.

Он отвечает основным стандартам безопасности и требованиям законодательства. как указано в «Декларации соответствия ЕС», и тем самым удовлетворяет требованиям нормативных документов ЕС. Endress+Hauser подтверждает указанное соответствие нанесением маркировки CE на прибор.

### 2.6 Безопасность информационных технологий

Гарантия действует только в том случае, если установка и использование устройства производится согласно инструкциям, изложенным в Руководстве по эксплуатации. Устройство оснащено механизмом обеспечения защиты, позволяющим не допустить внесение каких-либо непреднамеренных изменений в установки устройства.

Безопасность информационных технологий соответствует общепринятым стандартам безопасности оператора и разработана с целью предоставления дополнительной защиты устройства, в то время как передача данных прибора должна осуществляться операторами самостоятельно.

# 3 Описание изделия

Прибор состоит из электронного преобразователя и датчика.

Прибор доступен в компактном исполнении:

Преобразователь и датчик находятся в одном корпусе.

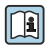

Для получения дополнительной информации об изделии см. руководство по эксплуатации прибора.

## <span id="page-9-0"></span>4 Монтаж

Подробную информацию о монтаже датчика см. в кратком руководстве по эксплуатации датчика →  $\oplus$  3.

## 4.1 Монтаж измерительного прибора

### 4.1.1 Поворот дисплея

Местный дисплей доступен только для следующих вариантов исполнения прибора: Код заказа для варианта «Дисплей; управление», опция B: 4-строчный; с подсветкой, по протоколу связи.

Для улучшения читаемости дисплей можно повернуть.

#### Вариант исполнения в алюминиевом корпусе

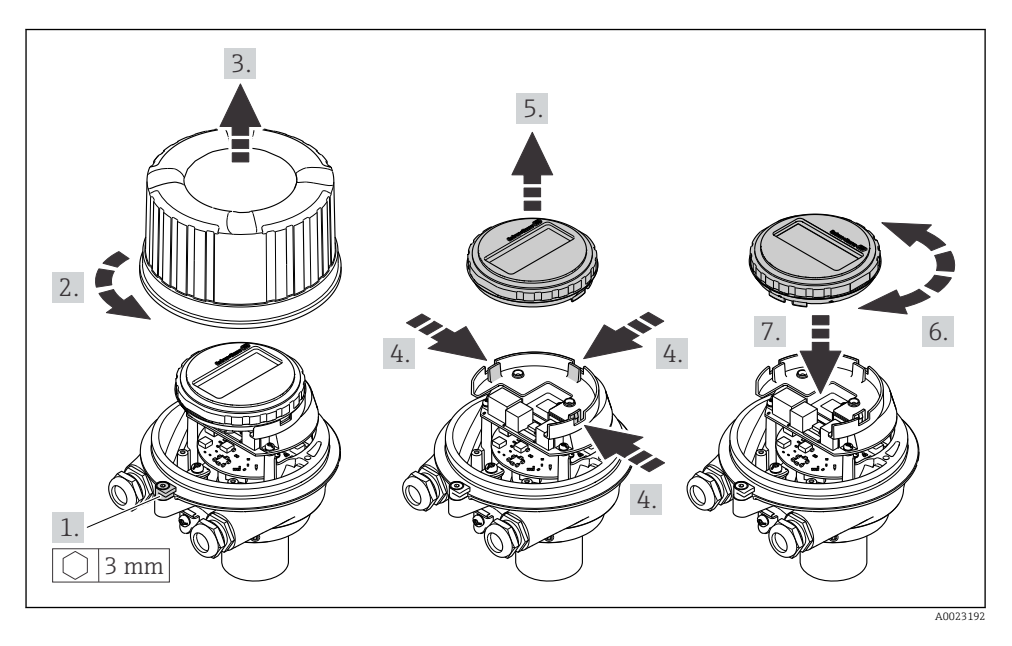

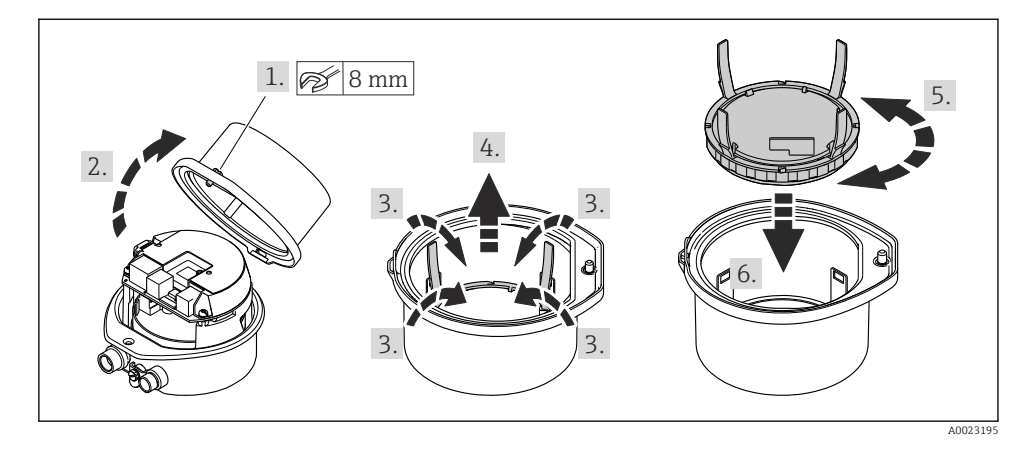

### Варианты исполнения в компактном и сверхкомпактном корпусах

# <span id="page-11-0"></span>5 Электрическое подключение

### УВЕДОМЛЕНИЕ

#### На данном измерительном приборе не предусмотрен встроенный выключатель питания.

- ‣ Поэтому обеспечьте наличие подходящего выключателя или прерывателя цепи электропитания для быстрого отключения линии электроснабжения от сети при необходимости.
- ‣ Измерительный прибор снабжен предохранителем; тем не менее, при монтаже системы необходимо предусмотреть дополнительную защиту от чрезмерного тока (макс. 16 А).

## 5.1 Условия подключения

### 5.1.1 Необходимые инструменты

- Для кабельных вводов: используйте соответствующие инструменты.
- Для крепежного зажима (на алюминиевый корпус): установочный винт 3 мм.
- Для крепежного винта (на корпус из нержавеющей стали): рожковый гаечный ключ 8 мм.
- Устройство для снятия изоляции с проводов.
- При использовании многожильных кабелей: обжимной инструмент для концевых обжимных втулок.

### 5.1.2 Требования к соединительному кабелю

Соединительные кабели, предоставляемые заказчиком, должны соответствовать следующим требованиям.

### Электрическая безопасность

В соответствии с применимыми федеральными/национальными нормами.

### Разрешенный диапазон температуры

- Необходимо соблюдать инструкции по монтажу, которые применяются в стране установки.
- Кабели должны быть пригодны для работы при предполагаемой минимальной и максимальной температуре.

### Кабель питания

Подходит стандартный кабель.

#### <span id="page-12-0"></span>Сигнальный кабель

#### *EtherNet/IP*

Приложение стандарта ANSI/TIA/EIA-568-B.2 определяет в качестве минимальной категории кабеля, используемого для подключения EtherNet/IP, категорию CAT 5. Рекомендуется использовать категории CAT 5e и CAT 6.

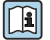

Для получения более подробной информации о планировании и установке сетей EtherNet/IP см. "Руководство по планированию и установке. EtherNet/IP" Ассоциации изготовителей устройств для открытых систем (ODVA)

#### Диаметр кабеля

- Поставляемые кабельные уплотнения:  $M20 \times 1.5$  с кабелем диаметром 6 до 12 мм (0.24 до 0.47 дюйм).
- Пружинные клеммы: Провода с поперечным сечением 0,5 до 2,5 мм<sup>2</sup> (20 до 14 AWG).

#### 5.1.3 Назначение клемм

Назначение клемм для электрического подключения прибора можно найти на заводской табличке подключений электронного модуля.

Кроме того, прибор в исполнении с интерфейсом Modbus RS485 поставляется с искробезопасным барьером Promass 100, на заводской табличке которого также имеется информация о клеммах.

#### Преобразователь

*Исполнение прибора для работы по протоколу связи EtherNet/IP*

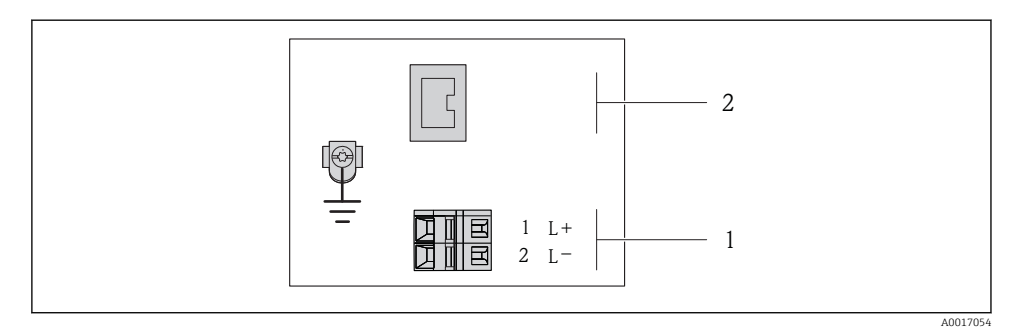

- *1 Назначение клемм EtherNet/IP*
- *1 Блок питания: 24 В пост. тока*
- *2 Выход: EtherNet/IP*

### <span id="page-13-0"></span>Искробезопасный защитный барьер Promass 100

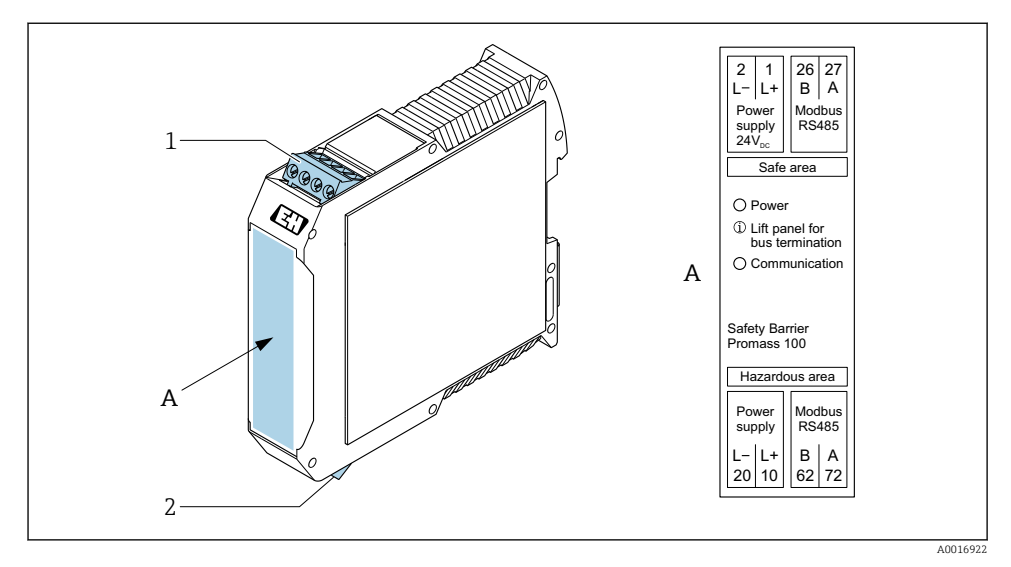

- *2 Искробезопасный барьер Promass 100 с клеммами*
- *1 Невзрывоопасная зона и зона 2/разд. 2*
- *2 Искробезопасная зона*

#### 5.1.4 Назначение клемм, разъем прибора

#### Сетевое напряжение

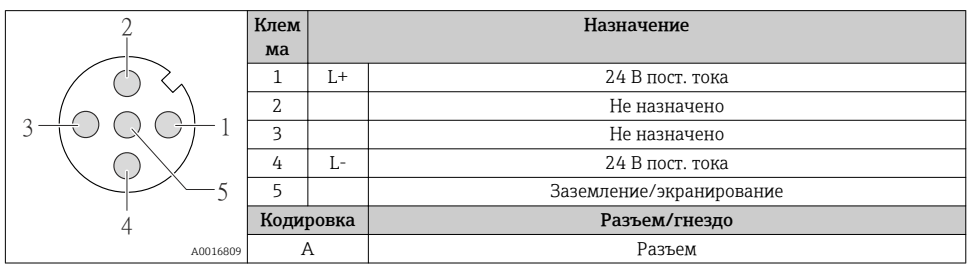

#### <span id="page-14-0"></span>Разъем прибора для передачи сигналов (со стороны прибора)

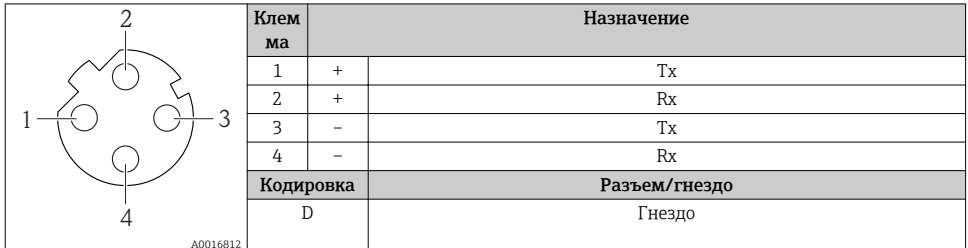

#### $515$ Подготовка измерительного прибора

#### **УВЕДОМЛЕНИЕ**

#### Недостаточное уплотнение корпуса!

Возможно существенное снижение технической надежности измерительного прибора.

- Используйте подходящие кабельные уплотнители, соответствующие требуемой степени зашиты.
- 1. Если установлена заглушка, удалите ее.
- 2. При поставке измерительного прибора без кабельных уплотнений: Подберите подходящее кабельное уплотнение для соответствующего соединительного кабеля.
- 3. При поставке измерительного прибора с кабельными уплотнениями: См. требования к соединительному кабелю  $\rightarrow \blacksquare$  12.

#### $5.2.$ Подключение измерительного прибора

#### **УВЕДОМЛЕНИЕ**

#### Ограничение электрической безопасности в результате некорректного подключения!

- Работа по электрическому подключению должна выполняться только квалифицированными специалистами.
- Обеспечьте соблюдение федеральных/национальных норм и правил.
- Обеспечьте соблюдение местных правил техники безопасности на рабочем месте.
- Перед подсоединением дополнительных кабелей всегда подключайте сначала защитное заземление  $\oplus$ .
- При использовании в потенциально взрывоопасных средах изучите информацию, приведенную для прибора в специальной документации по взрывозащищенному исполнению.
- Блок питания должен быть испытан на соответствие требованиям безопасности (таким как PELV, SELV).

#### $5.2.1$ Подключение преобразователя

Подключение преобразователя зависит от следующих кодов заказа:

- Исполнение корпуса: компактный или сверхкомпактный:
- Вариант подключения: разъем прибора или клеммы.

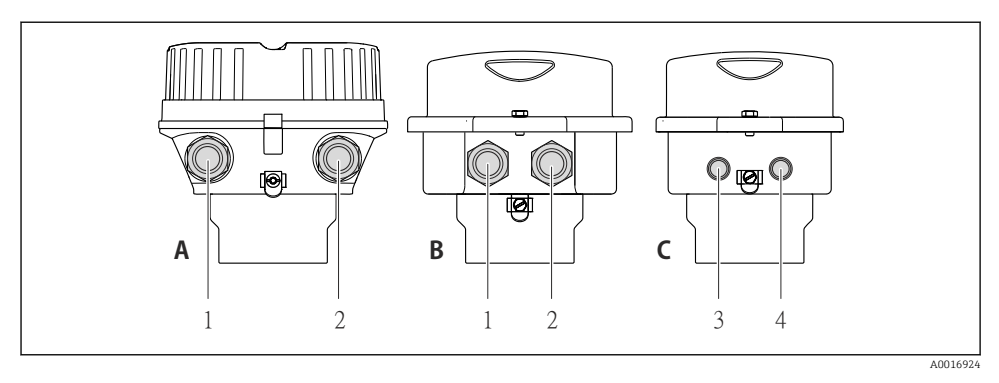

#### *3 Варианты исполнения корпуса и подключения*

- *A Компактное исполнение из алюминия со специальным покрытием*
- *B Компактное исполнение гигиеничного типа, из нержавеющей стали. Или компактное исполнение, из нержавеющей стали*
- *1 Кабельный ввод или разъем прибора для кабеля передачи сигнала*
- *2 Кабельный ввод или разъем прибора для кабеля сетевого напряжения*
- *C Сверхкомпактное исполнение гигиеничного типа, из нержавеющей стали. Или сверхкомпактное исполнение, из нержавеющей стали*
- *3 Разъем прибора для передачи сигнала*
- *4 Разъем прибора для сетевого напряжения*

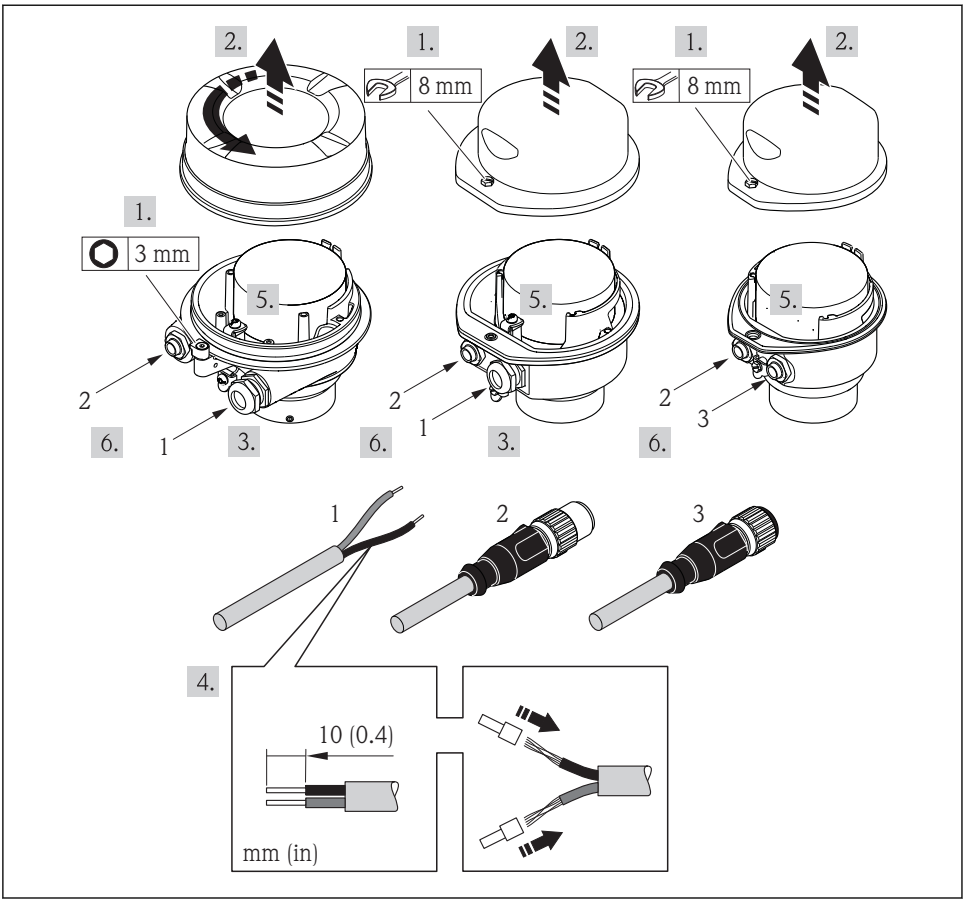

 *4 Исполнения прибора с примерами подключения*

A0017844

- *1 Кабель*
- *2 Разъем прибора для передачи сигнала*
- *3 Разъем прибора для сетевого напряжения*

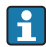

В зависимости от исполнения корпуса отключите местный дисплей от главного электронного модуля: руководство по эксплуатации для прибора .

 $\blacktriangleright$  Подключите кабель в соответствии с назначением клемм  $\rightarrow \boxplus$  13 или назначением контактов разъема прибора .

#### <span id="page-17-0"></span> $522$ Обеспечение выравнивания потенциалов

### Требования

Принятие специальных мер по выравниванию потенциалов не требуется.

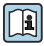

Для приборов, предназначенных для использования во взрывоопасных зонах, соблюдайте указания, приведенные в документации по взрывозащищенному исполнению (ХА).

#### 53 Специальные инструкции по подключению

#### $5.3.1$ Примеры подключения

### EtherNet/IP

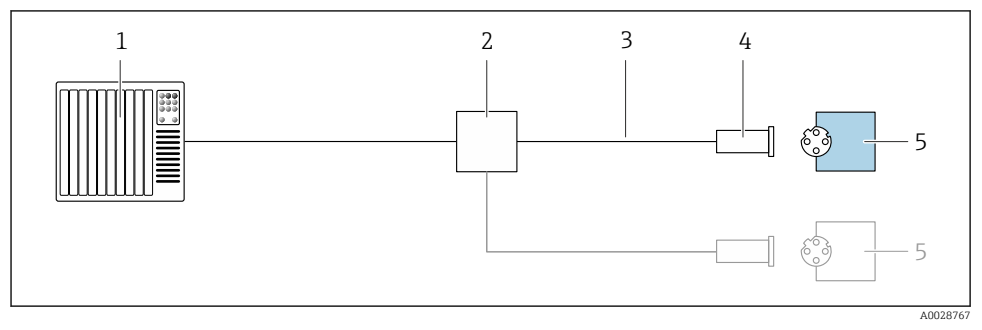

- 圆 5 Пример подключения для EtherNet/IP
- $\mathbf{1}$ Система управления (например, ПЛК)
- Коммутатор Ethernet  $\overline{z}$
- $\overline{3}$ Соблюдайте спецификацию кабелей
- $\overline{4}$ Разъем прибора
- $\overline{5}$ Преобразователь

#### 54 Конфигурация аппаратного обеспечения

#### $5.4.1$ Настройка адреса прибора

#### EtherNet/IP

Сетевая конфигурация IP-адреса измерительного прибора возможна с помощью DIPпереключателей.

#### Адресные данные

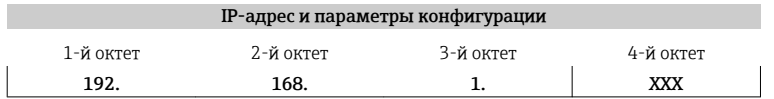

 $\downarrow$ 

<span id="page-18-0"></span>J Возможна настройка только с помощью программной адресации Возможна настройка с помощью программной и аппаратной

адресации

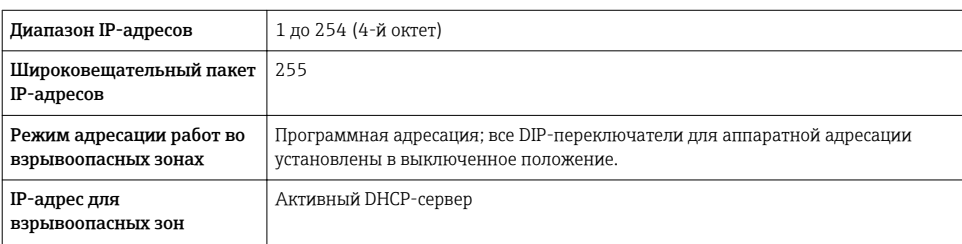

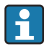

#### Для программной адресации прибора

#### Настройка адреса

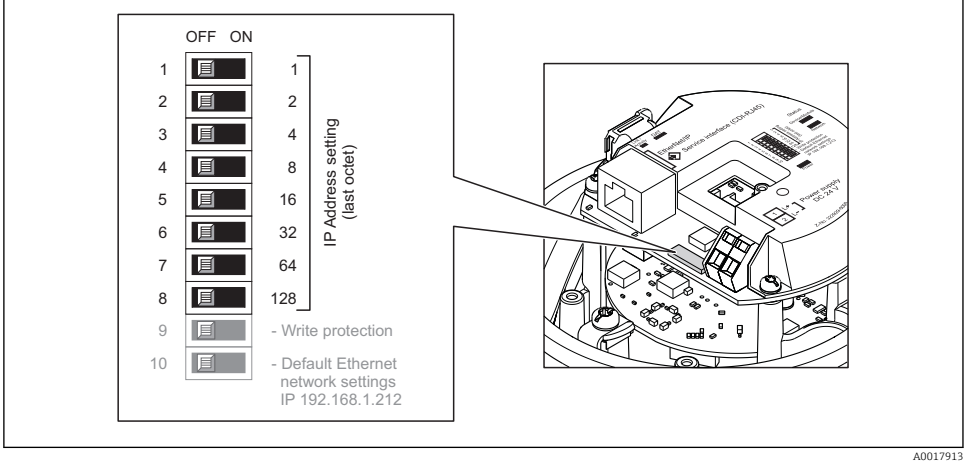

- Настройте требуемый IP-адрес, используя соответствующие DIP-переключатели на электронном модуле ввода/вывода.
	- Аппаратная адресация по настроенному IP-адресу активируется через 10 с.  $\overline{\phantom{a}}$

#### $55$ Обеспечение степени зашиты

Измерительный прибор соответствует всем требованиям соответствия степени защиты IP66/67, тип изоляции 4X.

<span id="page-19-0"></span>Для гарантированного обеспечения степени защиты IP66/67 (тип изоляции 4X) после электрического подключения выполните следующие действия:

- 1. Убедитесь в том, что уплотнения корпуса чистые и закреплены правильно.
- 2. При необходимости просушите, очистите или замените уплотнения.
- 3. Затяните все винты на корпусе и прикрутите крышки.
- 4. Плотно затяните кабельные вводы.
- 5. Во избежание проникновения влаги через кабельный ввод: Проложите кабель так, чтобы он образовал обращенную вниз петлю ("водяную ловушку") перед кабельным вводом.

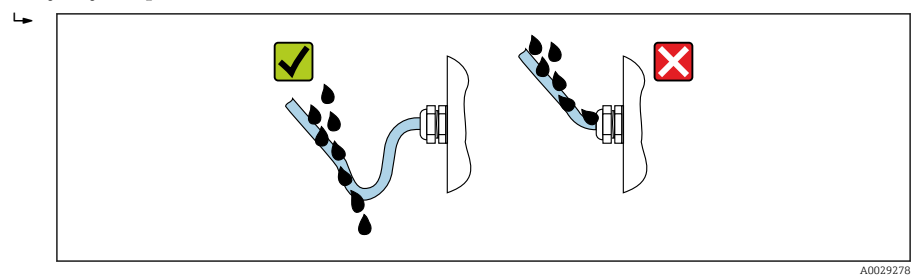

6. Вставьте заглушки в неиспользуемые кабельные вводы.

## 5.6 Проверка после подключения

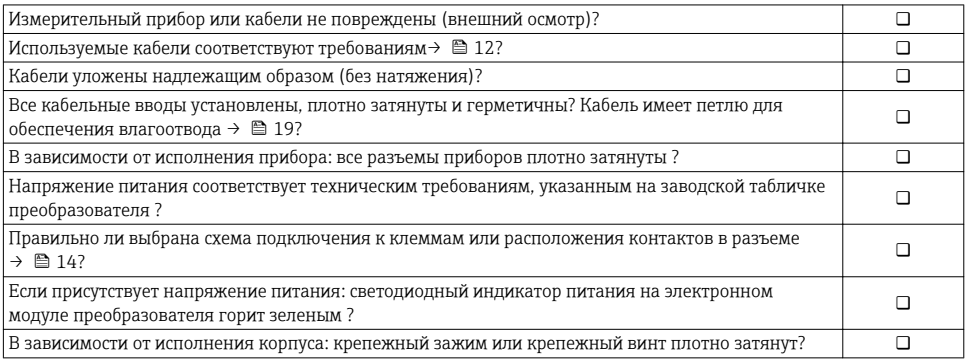

## <span id="page-20-0"></span>6 Опции управления

## 6.1 Обзор опций управления

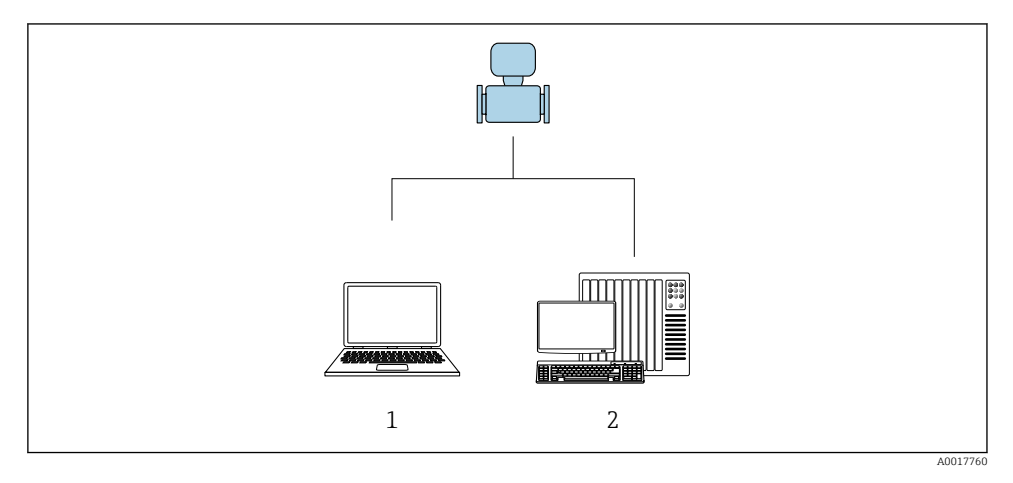

- *1 Компьютер с веб-браузером (например, Internet Explorer) или программным обеспечением FieldCare*
- *2 Система автоматизации, например, RSLogix (Rockwell Automation), и рабочая станция для управления измерительными приборами со встроенным профилем 3-го уровня для RSLogix 5000 (Rockwell Automation)*

## <span id="page-21-0"></span>6.2 Структура и функции меню управления

#### 6.2.1 Структура меню управления

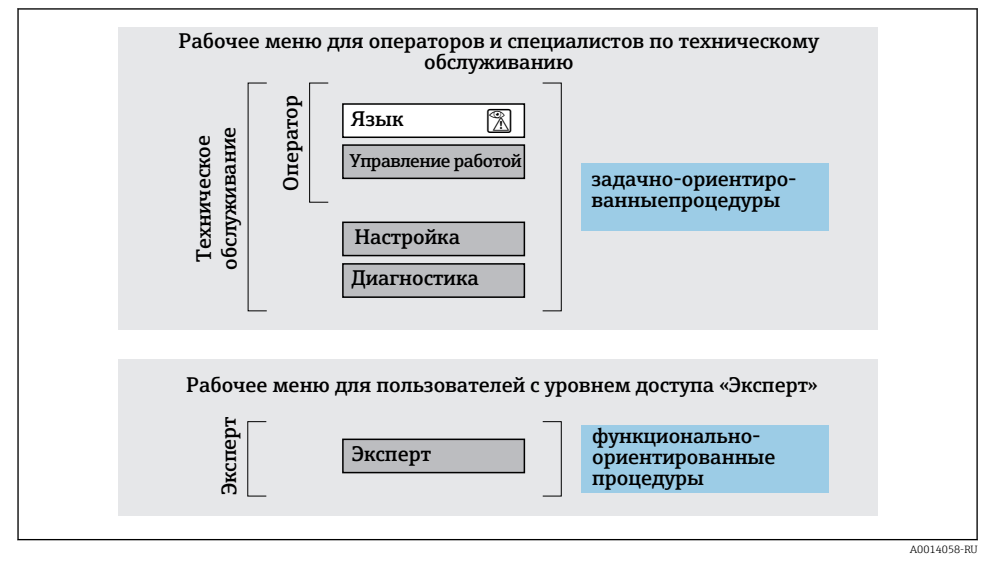

 *6 Схематичная структура меню управления*

### 6.2.2 Принцип действия

Некоторые части меню присвоены определенным ролям пользователей (оператор, специалист по обслуживанию и т.д.). Каждая роль пользователя соответствует стандартным задачам в рамках жизненного цикла прибора.

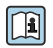

Детальная информация по принципу действия приведена в руководстве по эксплуатации прибора.

## 6.3 Доступ к меню управления посредством веб-браузера

#### 6.3.1 Диапазон функций

Встроенный веб-сервер позволяет управлять прибором и настраивать его с помощью веб-браузера с подключением через сервисный интерфейс (CDI-RJ45) . Помимо значений измеряемой величины, отображается информация о состоянии прибора, что позволяет отслеживать состояние прибора. Кроме того, доступно управление данными прибора и настройка сетевых параметров.

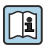

Дополнительную информацию о веб-сервере см. в специальной документации к прибору

#### $6.3.2$ Предварительные условия

### Аппаратное обеспечение ПК

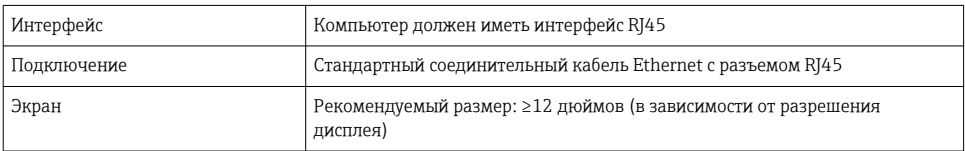

### Программное обеспечение ПК

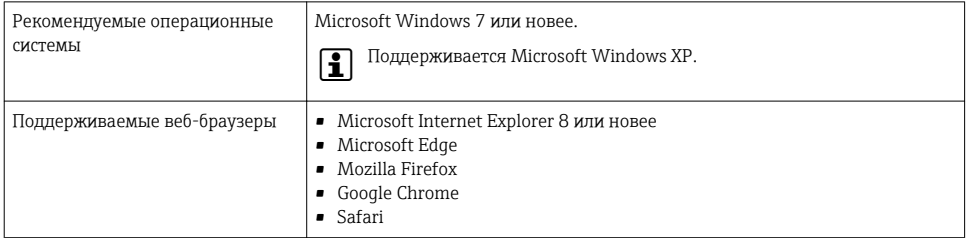

### Настройки ПК

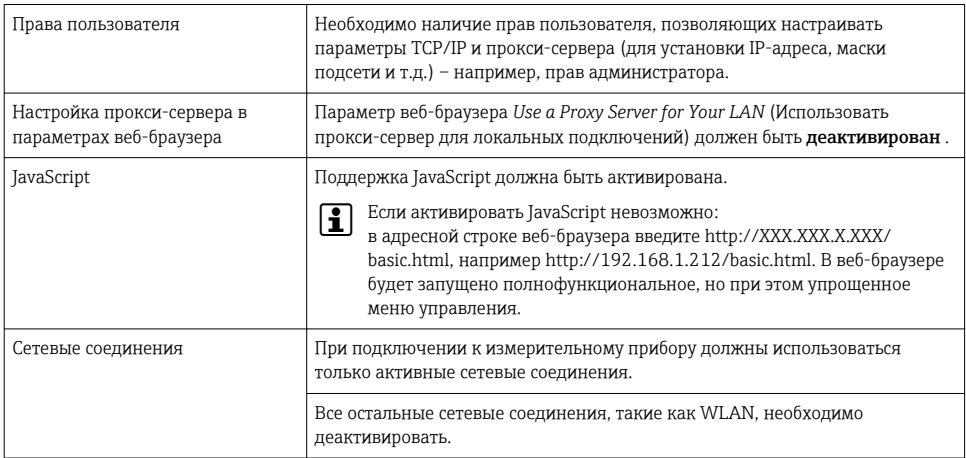

### В случае проблем с подключением:

### Измерительный прибор: через сервисный интерфейс CDI-RJ45

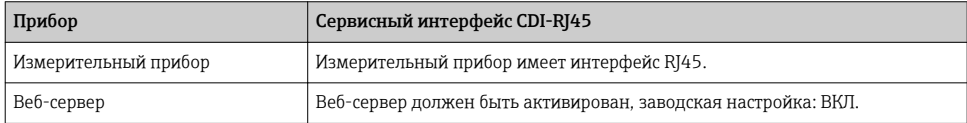

 $\mathbf{f}$ 

<span id="page-23-0"></span>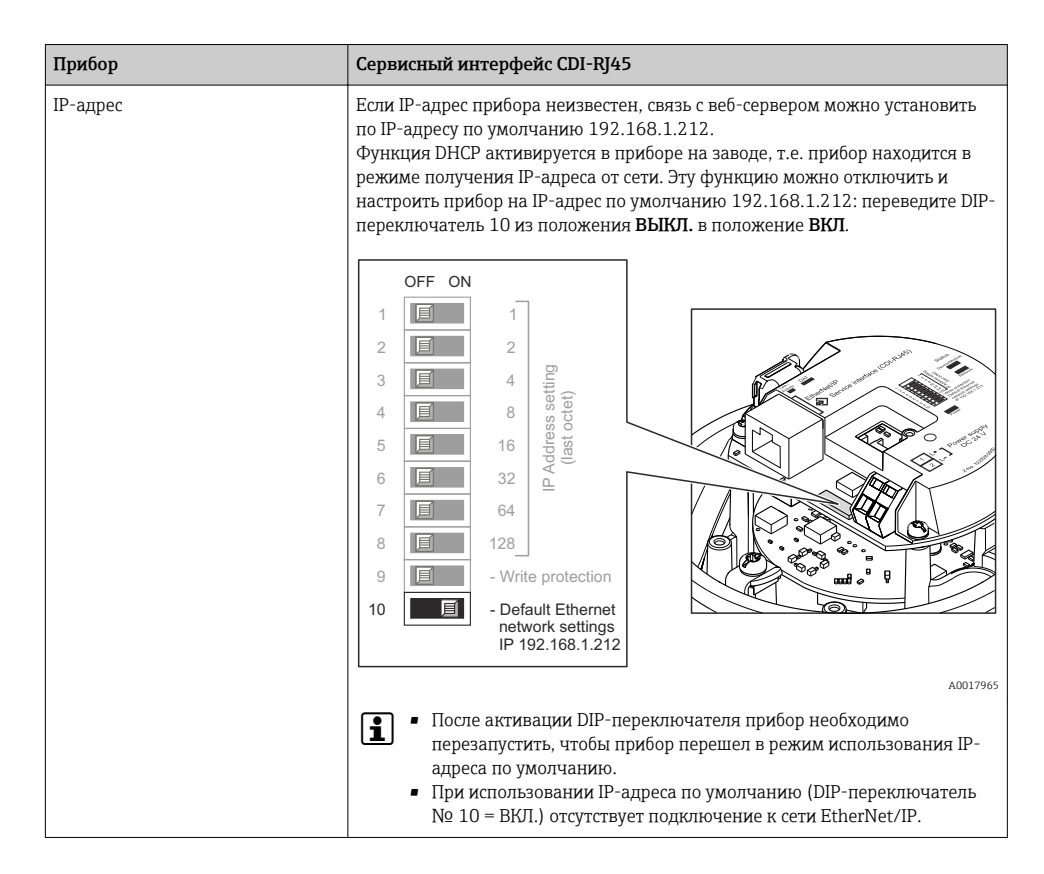

#### 6.3.3 Установление соединения

#### Через сервисный интерфейс (CDI-RJ45)

*Подготовка измерительного прибора*

*Настройка интернет-протокола на компьютере*

Присвоить IP-адрес измерительному прибору можно различными способами:

- Протокол динамического конфигурирования хоста (DHCP), заводская настройка: IP-адрес автоматически назначается измерительному прибору автоматизированной системой (DHCP-сервер).
- Аппаратное назначение адреса: IP-адрес задается DIP-переключателями .
- Программное назначение адресов: IP-адрес вводится в поле параметр IP-адрес .
- DIP-переключатель для IP-адреса по умолчанию: Для установки сетевого соединения через сервисный интерфейс (CDI-RJ45): используется фиксированный IP-адрес 192.168.1.212 .

Измерительный прибор работает по протоколу динамического конфигурирования хоста (DHCP) при выпуске с завода. То есть IP-адрес измерительного прибора автоматически назначается системой автоматизации (DHCP-сервером).

Чтобы установить сетевое подключение через сервисный интерфейс (CDI-RJ45): DIPпереключатель IP-адреса по умолчанию должен находиться в положении ВКЛ. Тогда у измерительного прибора будет IP-адрес: 192.168.1.212. Теперь этот адрес может использоваться для установки сетевого соединения.

- $1<sup>1</sup>$ С помошью DIP-переключателя 2 активируйте IP-адрес по умолчанию 192.168.1.212:
- $2<sup>1</sup>$ Включите измерительный прибор.
- 3. Подключите его к ПК кабелем.
- 4. Если не используется второй сетевой адаптер, закройте все приложения на портативном компьютере.
	- Приложения, требующие наличия сетевого соединения или доступа в интернет, такие как электронная почта, приложения SAP, Internet Explorer или Проводник.
- 5. Закройте все запущенные интернет-браузеры.
- 6. Настройте параметры интернет-протокола (TCP/IP) согласно таблице:

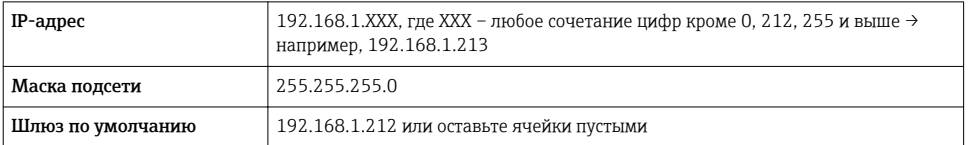

#### Запуск веб-браузера

- 1. Запустите веб-браузер на компьютере.
- Введите IP-адрес веб-сервера в адресной строке веб-браузера: 192.168.1.212  $2.$ 
	- Появится страница входа в систему.

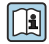

Если страница входа в систему не появляется или появляется не полностью, обратитесь к специальной документации по веб-серверу

#### 6.3.4 Вход в систему

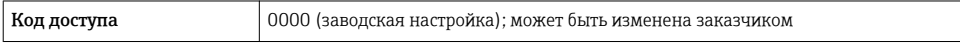

### <span id="page-25-0"></span>6.3.5 Пользовательский интерфейс

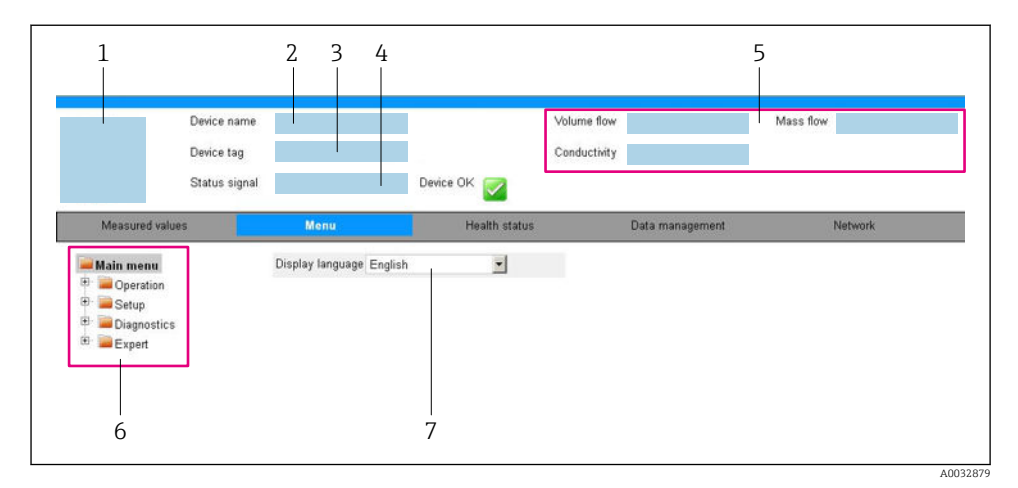

- *1 Изображение прибора*
- *2 Имя прибора*
- *3 Обозначение прибора*
- *4 Сигнал состояния*
- *5 Текущие значения измеряемых величин*
- *6 Область навигации*
- *7 Язык местного дисплея*

#### Заголовок

В заголовке отображается следующая информация:

- Обозначение прибора
- Состояние прибора с сигналом состояния
- Текущие измеренные значения

### Панель функций

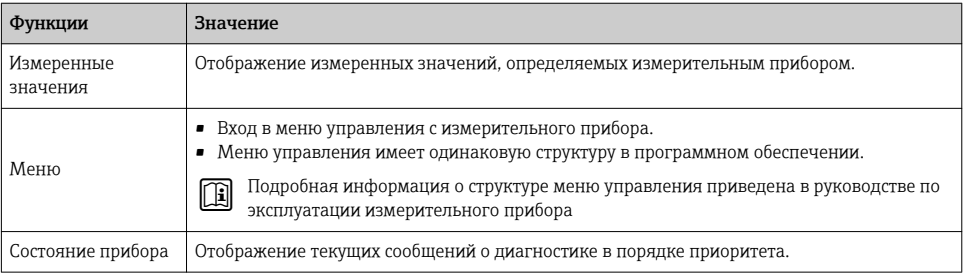

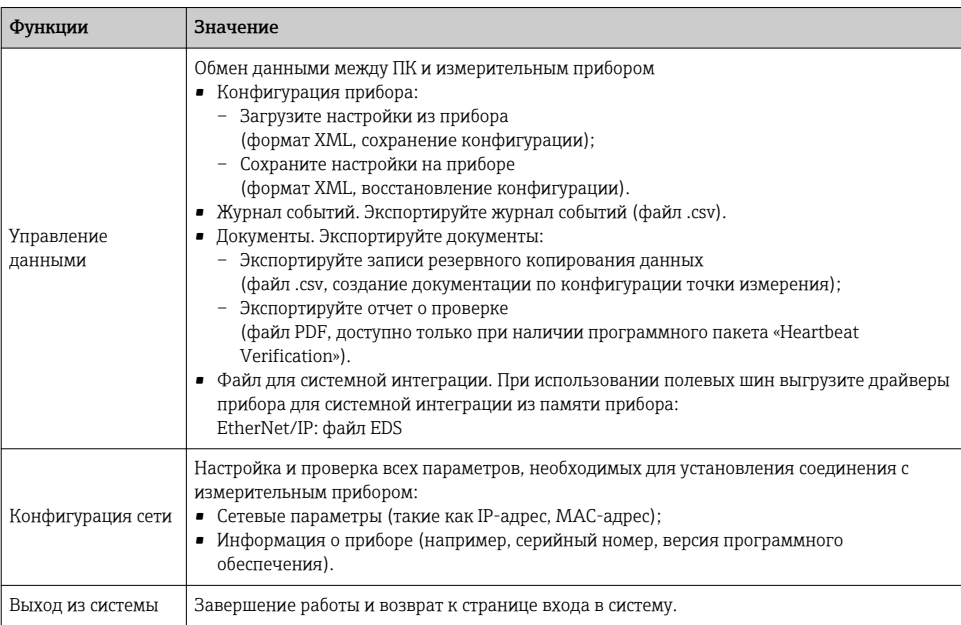

#### Область навигации

Если выбрать функцию на панели функций, в области навигации появятся подменю этой функции. После этого можно выполнять навигацию по структуре меню.

#### Рабочая область

В зависимости от выбранной функции и соответствующих подменю в этой области можно выполнять различные действия, такие как:

- Настройка параметров
- Чтение измеренных значений
- Вызов справки
- Запуск выгрузки/загрузки

#### $6.3.6$ Деактивация веб-сервера

Веб-сервер измерительного прибора можно активировать и деактивировать по необходимости с помощью параметра параметр Функциональность веб-сервера.

#### Навигация

Меню "Эксперт"  $\rightarrow$  Связь  $\rightarrow$  Веб-сервер

#### Обзор и краткое описание параметров

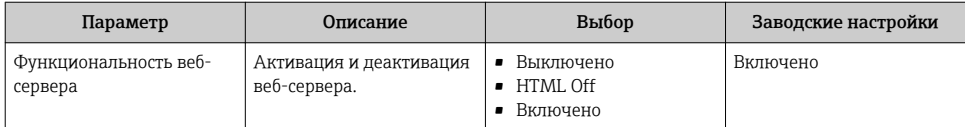

#### <span id="page-27-0"></span>Функции меню параметр "Функциональность веб-сервера"

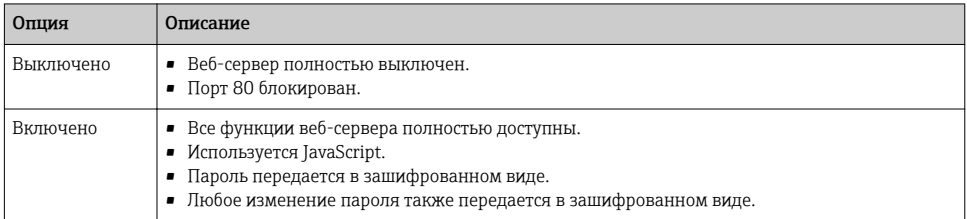

#### Активация веб-сервера

Если веб-сервер деактивирован, то его можно активировать только с помощью параметра параметр Функциональность веб-сервера и с использованием следующих способов управления:

- С помощью управляющей программы "FieldCare"
- С помощью управляющей программы "DeviceCare"

#### 637 Выход из системы

- Перед выходом из системы при необходимости выполните резервное копирование данных с помощью функции Управление данными (выполнив выгрузку конфигурации из прибора).
- 1. На панели функций выберите пункт Выход из системы.
	- Появится начальная страница с полем входа в систему.
- 2. Закройте веб-браузер.
- 3. Если больше не требуется:

Выполните сброс измененных параметров интернет-протокола (TCP/IP)  $\rightarrow \blacksquare$  24.

Если связь с веб-сервером установлена по стандартному IP-адресу 192.168.1.212, необходимо перевести DIP-переключатель номер 10 (ВКЛ  $\rightarrow$  ВЫКЛ). Затем IP-адрес снова активируется для сетевого соединения.

#### 64 Доступ к меню управления посредством программного обеспечения

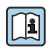

К меню управления также можно перейти с помощью программного обеспечения FieldCare и DeviceCare. См. руководство по эксплуатации прибора.

## <span id="page-28-0"></span>7 Системная интеграция

Подробное описание процедуры интеграции прибора в систему автоматизации (например, производства Rockwell Automation) доступно в виде отдельного документа: [www.endress.com](http://www.endress.com) → Выберите страну→ Автоматизация → Цифровые  $\overrightarrow{C}$ средства связи  $\rightarrow$  Интеграция прибора Fieldbus  $\rightarrow$  EtherNet/IP

### <span id="page-29-0"></span>7.1 Циклическая передача данных EtherNet/IP

#### 7.1.1 Циклическая передача данных

Циклическая передача данных при использовании основного файла прибора (GSD).

#### Блочная модель

Блочная модель показывает, какие входные и выходные данные измерительный прибор делает доступными для неявных сообщений. Циклический обмен данными выполняется с помощью сканера EtherNet/IP, например распределенной системы управления.

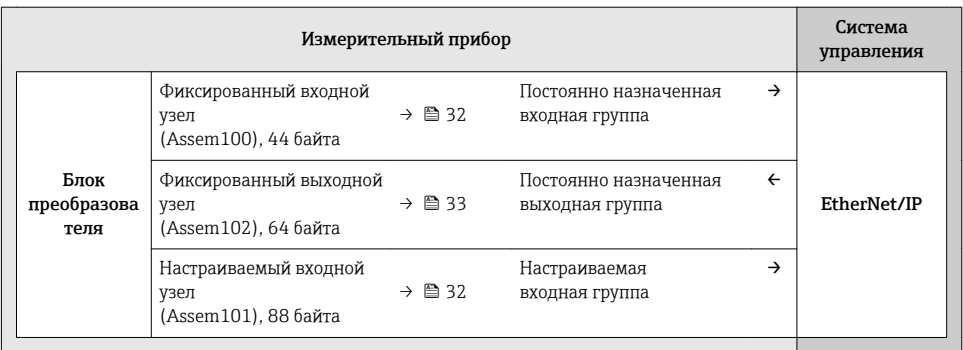

#### Входная и выходная группы

*Возможные варианты конфигурации*

*Вариант конфигурации 1: многоадресная передача для обладателей исключительных прав*

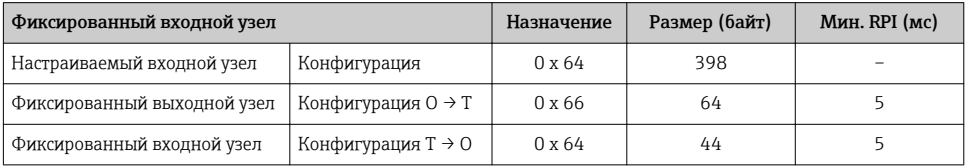

#### *Вариант конфигурации 2: только входная многоадресная передача*

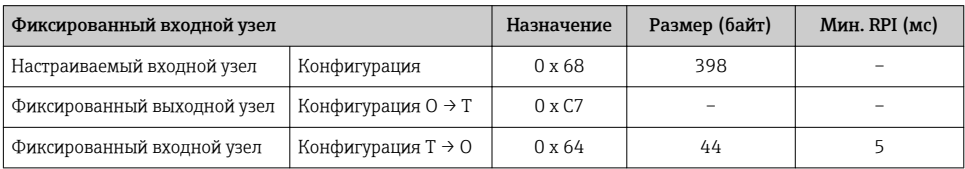

*Вариант конфигурации 3: многоадресная передача для обладателей исключительных прав*

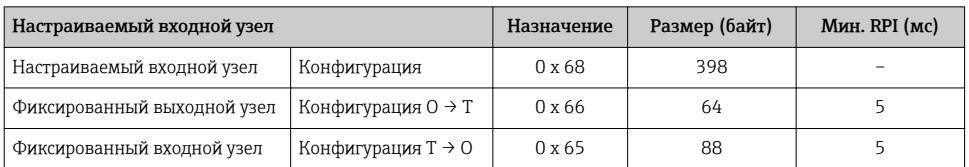

#### *Вариант конфигурации 4: только входная многоадресная передача*

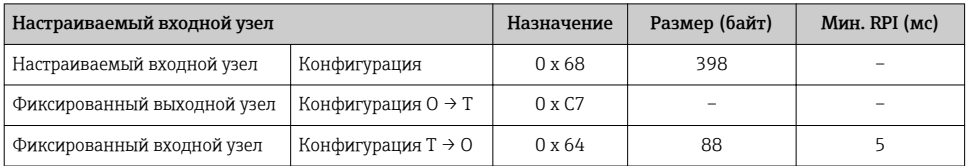

### *Вариант конфигурации 5: многоадресная передача для обладателей исключительных прав*

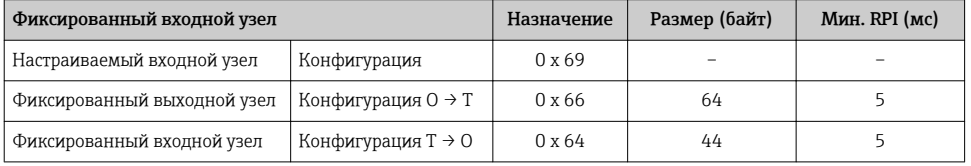

#### *Вариант конфигурации 6: только входная многоадресная передача*

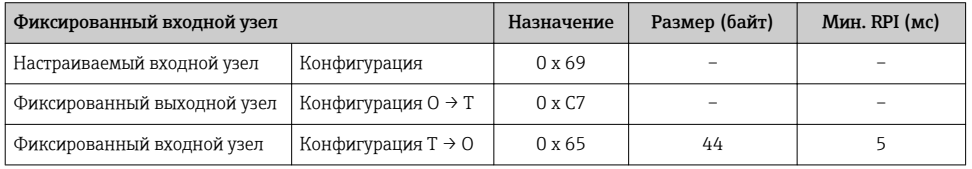

#### *Вариант конфигурации 7: многоадресная передача для обладателей исключительных прав*

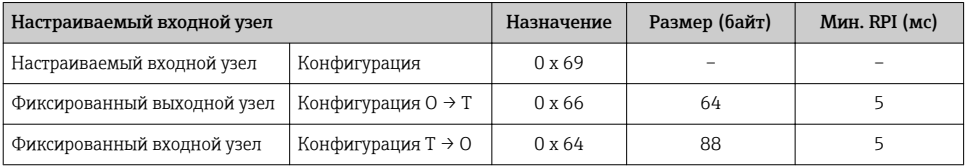

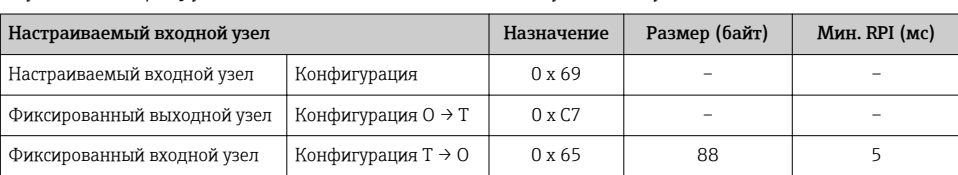

### <span id="page-31-0"></span>*Вариант конфигурации 8: только входная многоадресная передача*

### *Постоянно назначенная входная группа*

### Фиксированный входной узел (Assem100), 44 байта

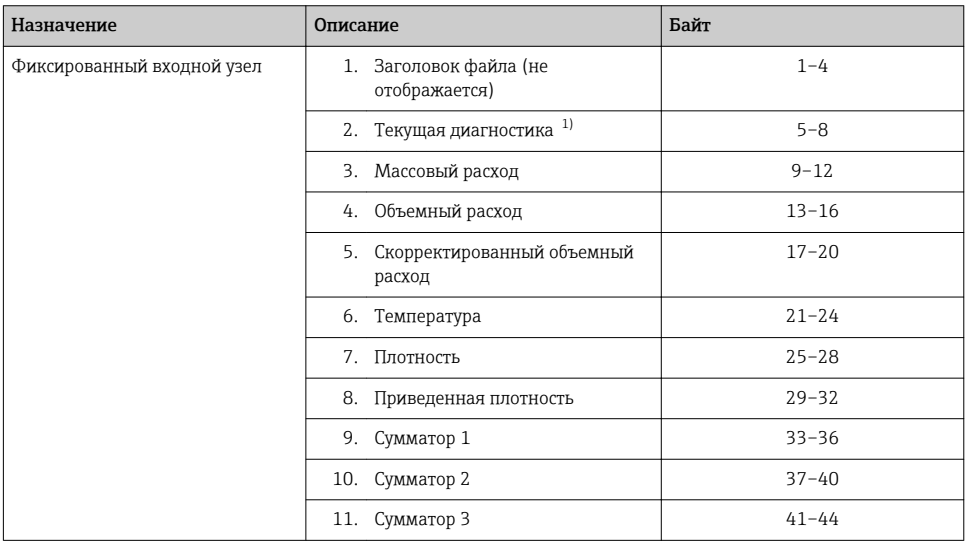

1) Структура: код, номер, описание (например, входной сигнал 16777265 F882).

#### *Настраиваемая входная группа*

### Настраиваемый входной узел (Assem101), 88 байт

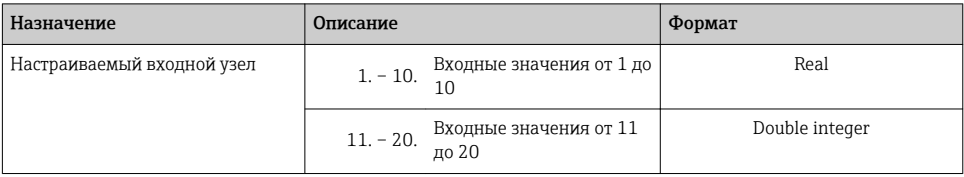

#### <span id="page-32-0"></span>*Возможные входные значения*

### Возможные входные значения от 1 до 10

#### $\blacksquare$  Выкл.

- Массовый расход
- Объемный расход
- Скорректированный объемный расход
- $\bullet$  Целевой массовый расход  $^{1)}$
- Массовый расход жидкости-
- носителя $^{1)}$ • Плотность
- 
- Приведенная плотность
- Концентрация $1$
- Динамическая вязкость<sup>2)</sup>
- Кинематическая вязкость  $^{2)}$
- Динамическая вязкость с термокомпенсацией $^{2)}$
- Кинематическая вязкость с термокомпенсацией $^{2)}$
- Температура
- Температура трубопровода с жидкостью-носителем 3)
- Температура электронной части
- Частота колебаний 0
- Частота колебаний  $1^{3}$
- Амплитуда колебаний 0
- Амплитуда колебаний  $1^{3}$
- Частота колебаний 0
- Частота колебаний 1 3)
- Демпфирование колебаний 0
- Демпфирование колебаний 1
- Смещение сигнала
- 
- 1) Доступно только с программным пакетом «Концентрация».<br>2) Поступно только с программным пакетом «Вязкость»
- 2) Доступно только с программным пакетом «Вязкость». 3) Доступно только с программным пакетом «Heartbeat Verification».

#### Возможные входные значения от 11 до 20

• Выкл.

• Текущая диагностика • Предыдущая диагностика • ЕИ массового расхода • ЕИ объемного расхода • ЕИ скорректированного объемного расхода

- ЕИ температуры
	- ЕИ плотности
	- ЕИ приведенной плотности
	- ЕИ концентрации
	- ЕИ тока
	- Статус поверки
- Блок сумматора 1
- Блок сумматора 2
- Блок сумматора 3
- Результат проверки
- ЕИ динамической вязкости
- ЕИ кинематической вязкости

#### *Постоянно назначенная выходная группа*

#### Фиксированный выходной узел (Assem102), 64 байта

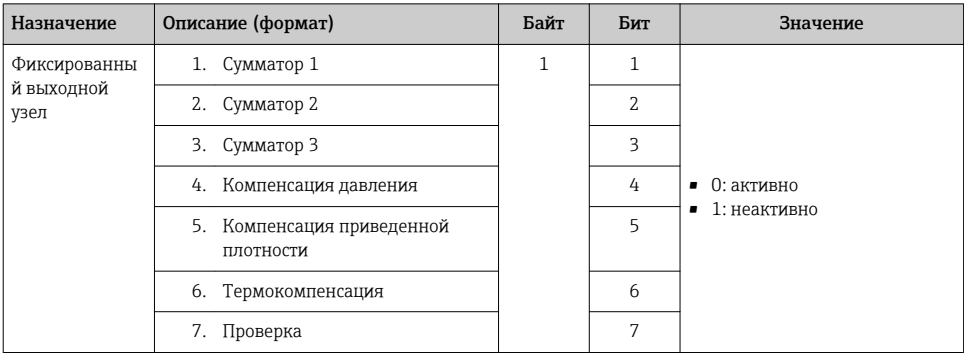

• Отклонение значений демпфирования трубы 0 • Отклонение значений демпфирования трубы 1 3) • Ток катушки возбуждения 0 • Ток катушки возбуждения  $1^{3}$ • Мониторинг тока катушки возбуждения 0 • Мониторинг тока катушки возбуждения 1  $\blacksquare$  Сумматор 1 • Сумматор 2  $\blacksquare$  Сумматор 3 • Целостность датчика 3)

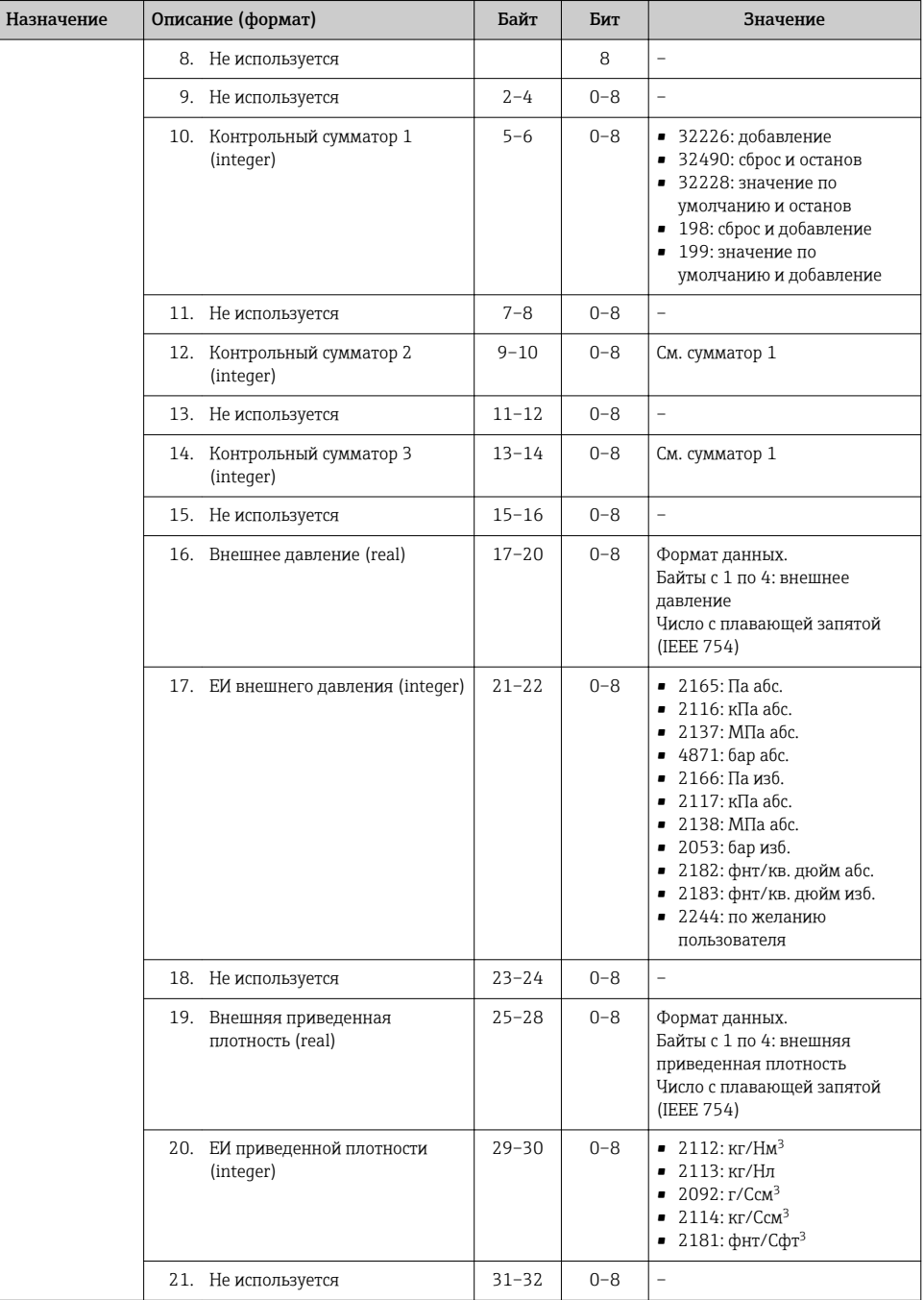

<span id="page-34-0"></span>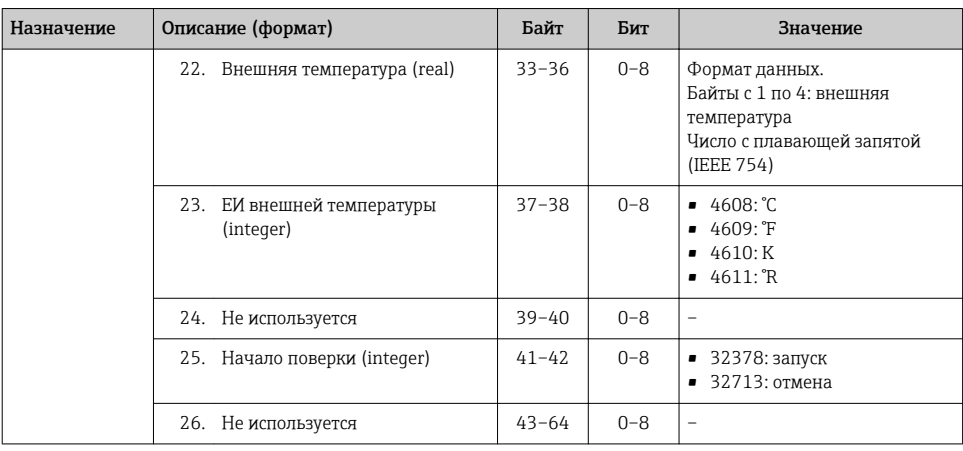

## 8 Ввод в эксплуатацию

### 8.1 Функциональная проверка

Перед вводом измерительного прибора в эксплуатацию:

- ‣ Убедитесь, что после монтажа и подключения были выполнены проверки.
- Контрольный список проверки после монтажа .
- Контрольный список проверки после подключения→ 20.

#### 8.2 Установка языка управления

Заводская настройка: английский или региональный язык по заказу

Язык управления можно установить с помощью FieldCare, DeviceCare или посредством веб-сервера: Управление → Display language

### 8.3 Конфигурирование измерительного прибора

Меню Настройкас его подменю позволяют быстро запускать измерительный прибор в эксплуатацию. В меню нижнего уровня содержатся все параметры, необходимые для конфигурирования, например, параметры измерения или коммуникации.

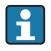

Подменю, доступные в конкретном приборе, могут различаться в зависимости от исполнения прибора (например, в части датчика).

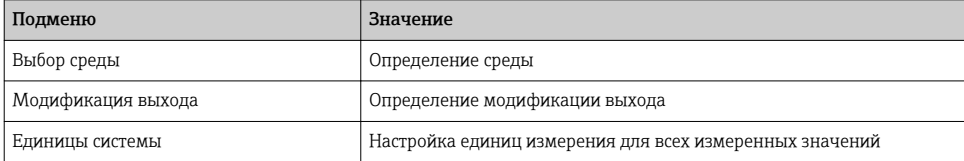

<span id="page-35-0"></span>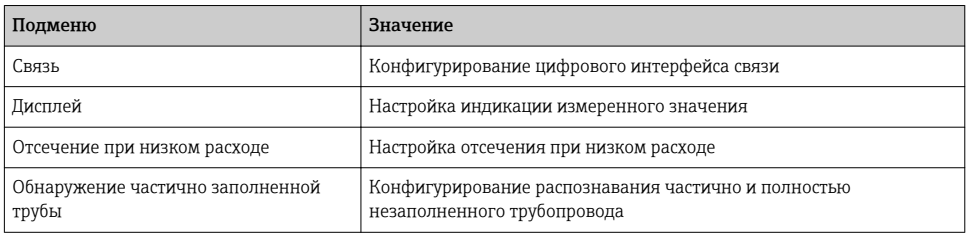

### 8.4 Защита параметров настройки от несанкционированного доступа

Для защиты конфигурации измерительного прибора от несанкционированного изменения доступны следующие опции защиты от записи.

- Защита доступа к параметрам с помощью кода доступа .
- Защита доступа к локальному управлению с помощью ключа .
- Защита доступа к измерительному прибору с помощью переключателя защиты от записи .

Для получения дополнительной информации о защите настроек от несанкционированного доступа см. руководство по эксплуатации прибора.

# 9 Диагностическая информация

Все неисправности, обнаруженные измерительным прибором, отображаются как сообщение об ошибке в программном обеспечении после установления соединения и на домашней странице браузера после входа пользователя в систему.

Меры по устранению неисправностей предлагаются для каждого сообщения об ошибке, позволяя быстро решить проблему.

- В веб-браузере: меры по устранению неисправностей отображаются красным цветом на главной странице рядом с сообщением об ошибке  $\rightarrow$   $\approx$  26.
- В FieldCare: меры по устранению неисправностей отображаются на главной странице в отдельном поле под сообщением об ошибке: см. руководство по эксплуатации прибора.

<span id="page-36-0"></span>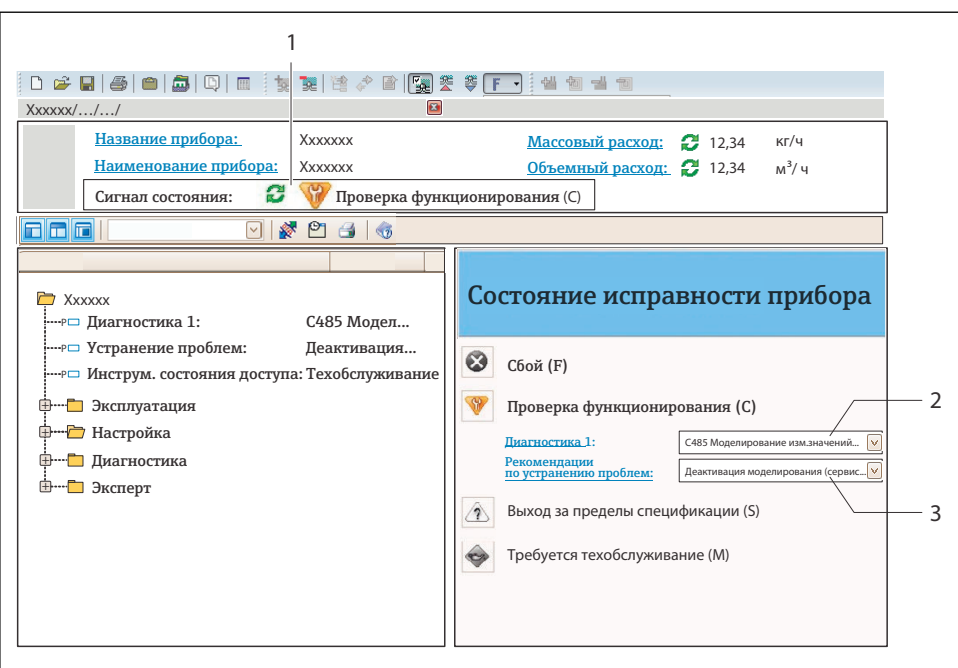

 $40021799 - R$ 

- $\mathcal{I}$ Строка состояния с сигналом состояния
- $\overline{z}$ Диагностическая информация
- . .<br>Информация по устранению с идентификатором обслуживания  $\overline{3}$
- Примите отображаемые меры по устранению неисправности.

#### Поиск и устранение общих неисправностей  $9<sub>1</sub>$

Для местного дисплея

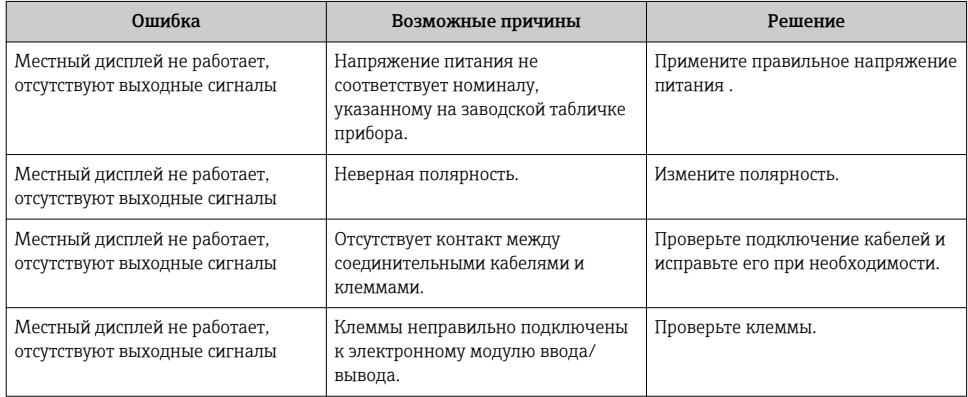

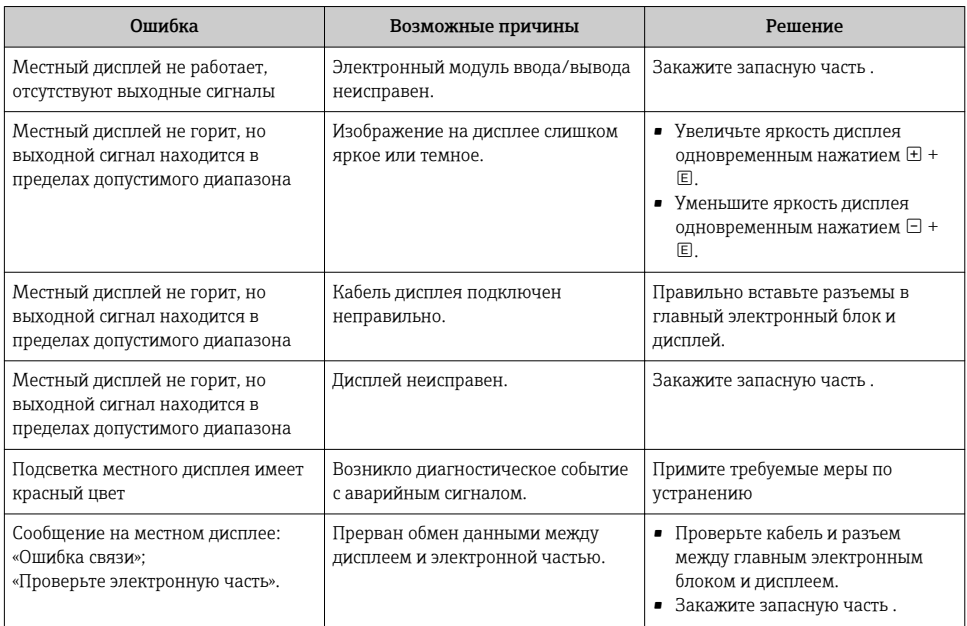

### *Для выходных сигналов*

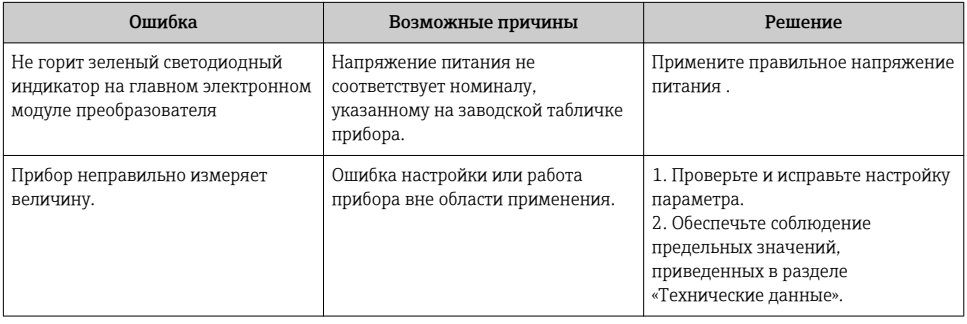

www.addresses.endress.com

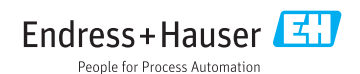